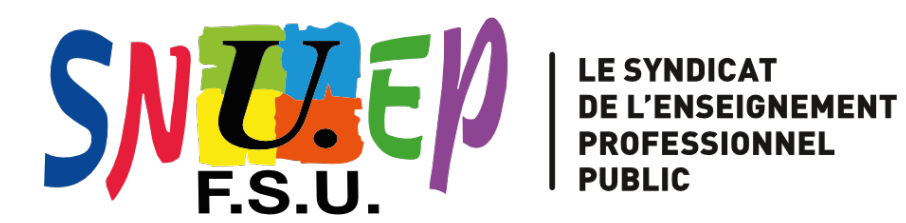

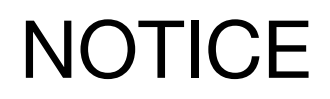

## **LE REGISTRE DE SANTÉ ET SÉCURITÉ AU TRAVAIL DÉMATÉRIALISÉ**

1. Accédez à l'application ARENA en tapant : <https://si2d.ac-toulouse.fr/> Puis identifiez vous.

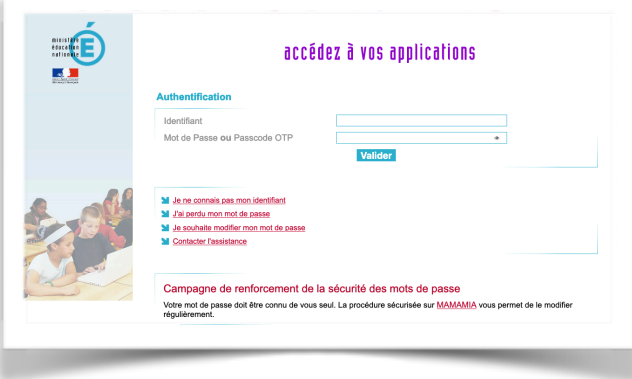

3. Dans le menu déroulant sur le panneau de gauche, cliquez sur « RSST » Choisissez « Ajouter une observation » 4. Vous accédez à une nouvelle observation

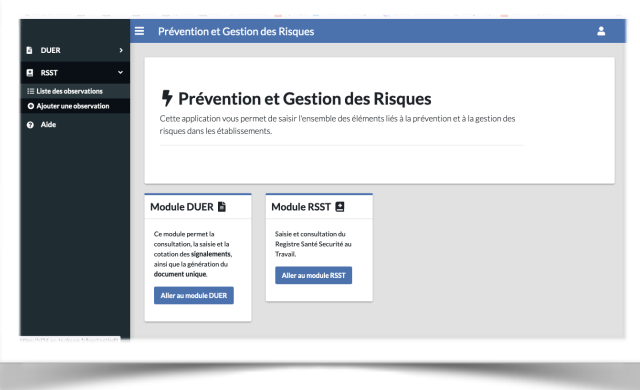

2. Cliquez sur « Enquêtes et Pilotage » et ensuite sur « Prévention et Gestion des Risques »

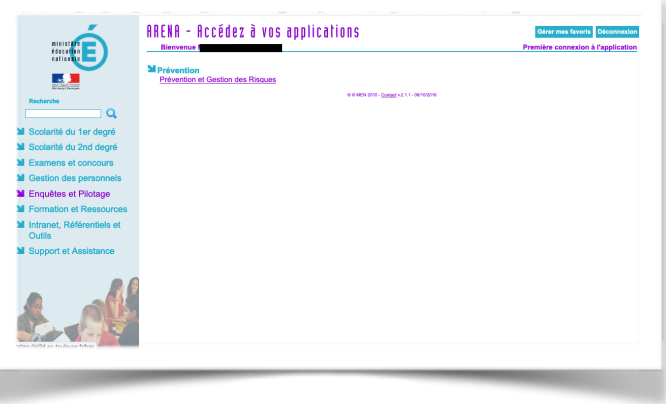

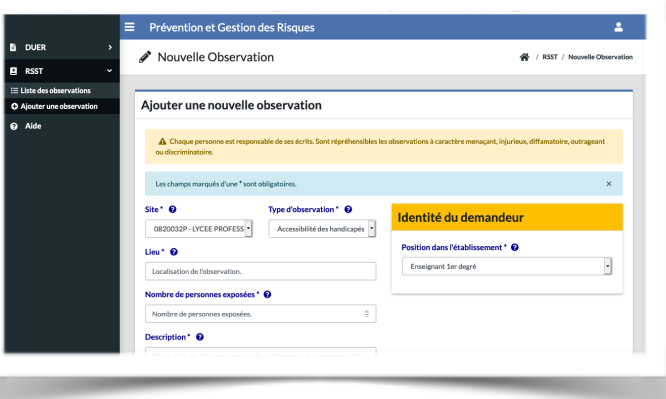

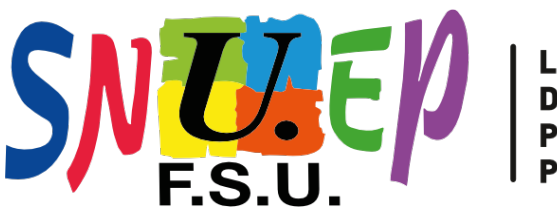

**LE SYNDICAT DE L'ENSEIGNEMENT PROFESSIONNEL PUBLIC** 

5. Dans le menu déroulant « Type d'observation » choisissez le type de risques. Nous avons choisi en exemple « Risques psychosociaux »

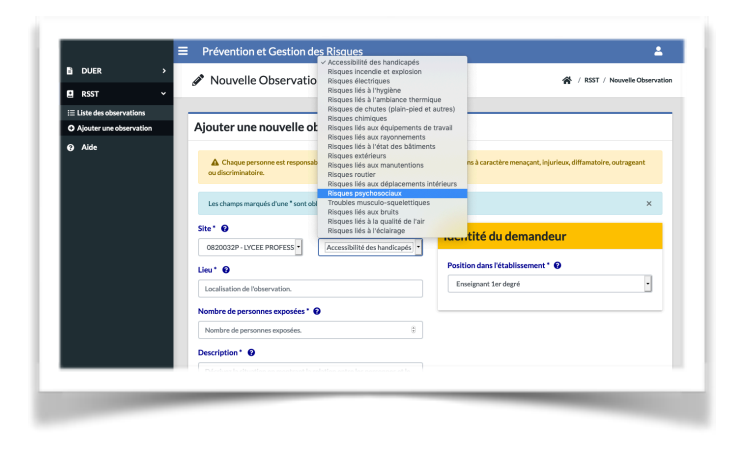

6. Complétez chaque case.

Dans la partie « **Description** ». vous préciserez :

- le dysfonctionnement matériel qui peut ou qui a causé un dommage pour votre santé ou celle des autres,

- vos difficultés, vos conditions de travail qui se dégradent,

- une violence que vous avez subie (verbale ou physique),…

Cliquez ensuite sur « Ajouter ».

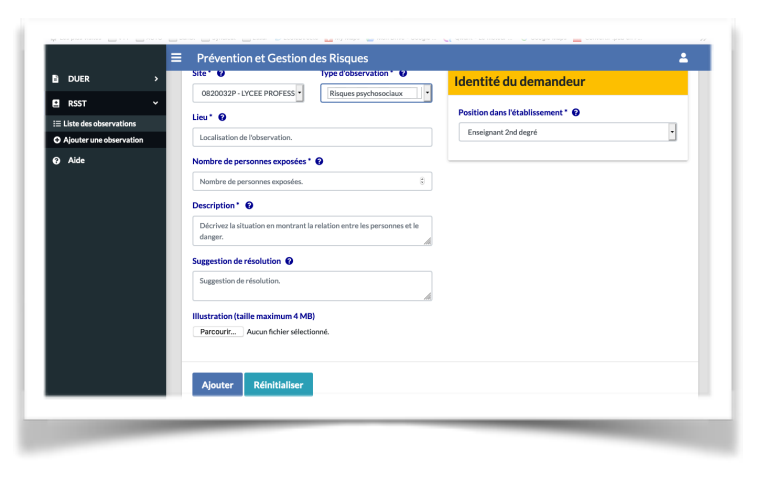

Vous pouvez apporter des corrections durant 24h. Ensuite votre observation est validée et une réponse doit vous être apportée.

Pensez à extraire la fiche d'observation pour l'envoyer à votre syndicat et/ou au CHSCTsd